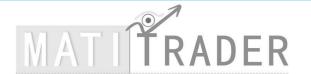

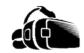

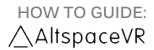

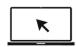

MATI Trader is an online training solutions company offering both products and services to help anyone learn how to trade and make a success from the financial markets.

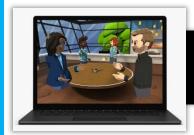

AltspaceVR (Acquired by Microsoft in 2017) is a FREE leading social and mixed reality platform – bringing people together from over 175 countries. You'll be able to immerse yourself in this 3D world via Virtual Reality or with a standard computer or laptop.

Hi there.

Timon here from the virtual world of AltspaceVR.

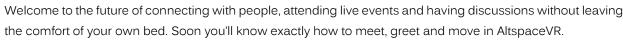

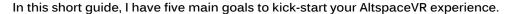

- 1. How to Sign up and Log into AltspaceVR (Pg 1)
- 2. How the Main Menu works (Pg 2 Pg 4)
- 3. How the Sub Menu works (Pg 4)
- 4. How to access "World's Beta" and enter a created world (Pg 5)

# 1. How to Sign up and Log into AltspaceVR

Step #1: Sign up then log in. <u>Click here</u> or read below for the Welcome Letter (If you have not seen it yet)

NOTE: When you log in (with VR or your computer) the Main Menu will pop up

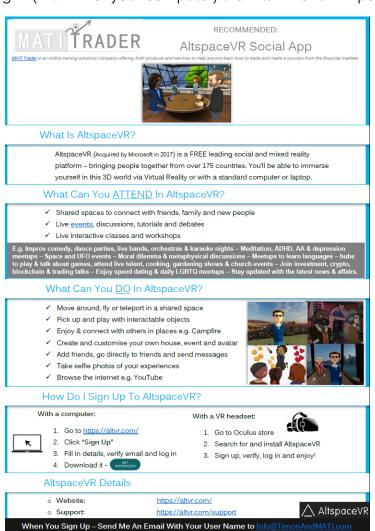

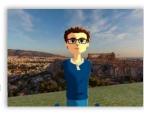

#### MAIN MENU TAB 1 - DISCOVER -

Popular Events - See what live events are running.

Featured Hub Spaces - Enter shared places to meet and greet other users.

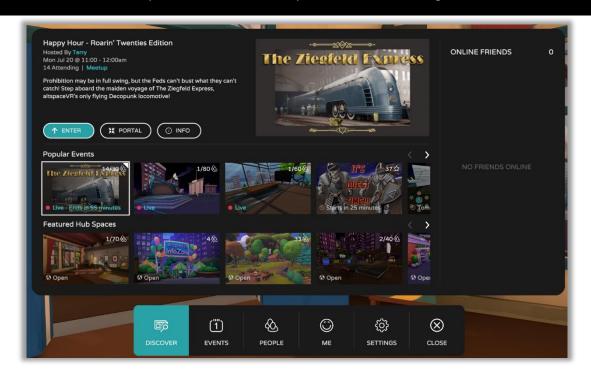

### MAIN MENU TAB 2 - EVENTS -

See when live events are running and click 'Interested' for the ones you want to attend for reminders.

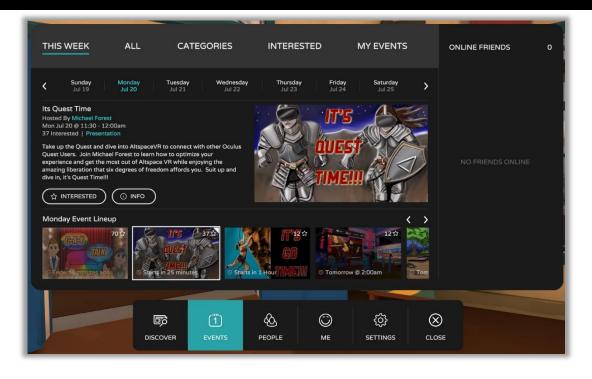

#### MAIN MENU TAB 3 - PEOPLE -

Search for your friends or look at friend requests. See which friends are online, go to them or send a message.

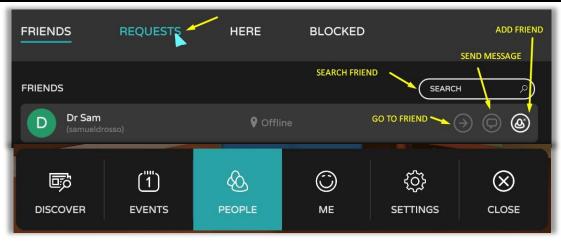

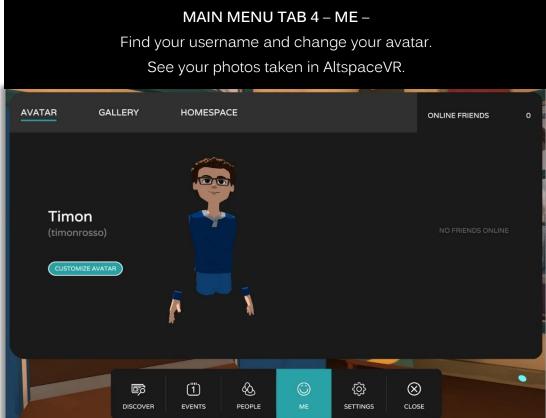

NOTE: You can also find your user account details, photos and other information when you log into the website...

https://account.altvr.com/users/sign in

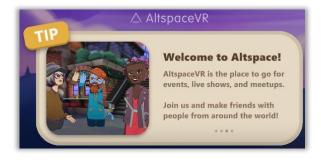

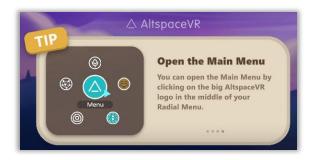

#### MAIN MENU TAB 5 - SETTINGS -

Enable fly mode, set up your audio, run through tutorials or enable World's Beta (for new shared places)

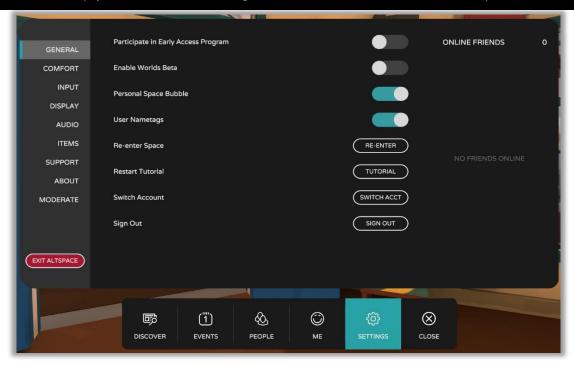

## 3. How the Sub Menu works

When you close the Main Menu (after the Settings tab) – the Sub Menu will be available for you on the bottom left at all times. It will look like this...

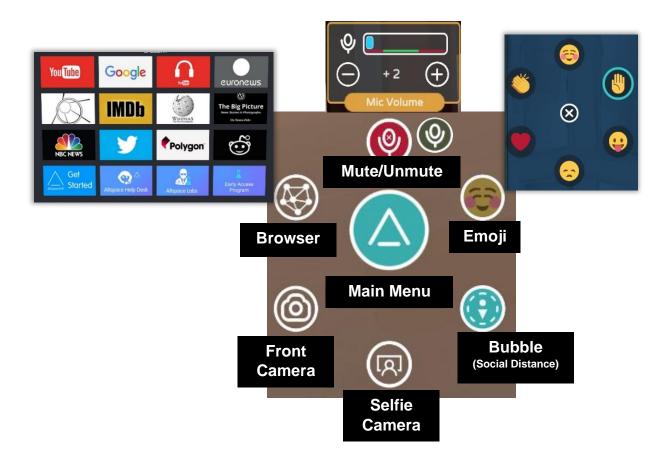

## 4. How to access "World's Beta" and enter a created world

WHAT IS 'WORLDS BETA'? Newly created places where users can meet up, chat, move around and enjoy...

STEP #1: Go to the Main Menu

STEP #2: Click Settings

STEP #3: General – Click on 'Enable Worlds Beta' toggle

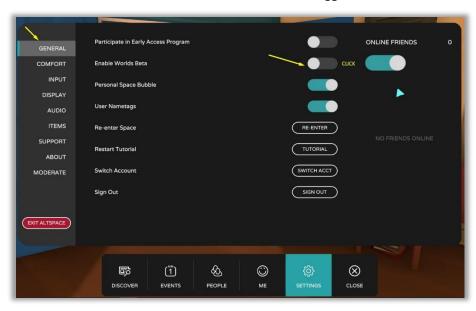

STEP #4: Click on "Worlds Beta' Tab next to 'Events'

STEP #5: Click on the Arrow button to see more available worlds to enter e.g. Lake Shore Cabin

STEP #3: Click on the chosen place and click 'ENTER'

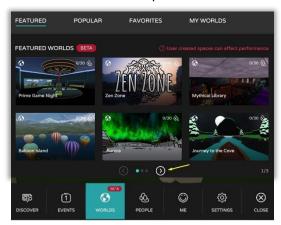

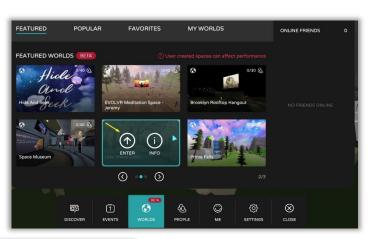

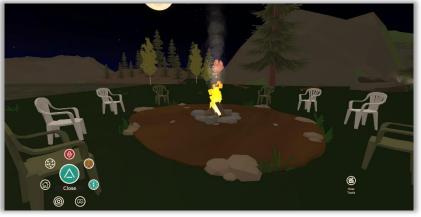

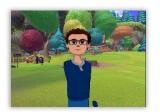

"Doesn't this look like a great place to meet up and chat?"

AltspaceVR